\*\*\*توجه : لطفا از پرسیدن قیمت محصوالت از واحد فنی خودداری کنید و سواالت مربوط به قیمت و تخفیف را با واحد فروش به شماره 99921666 داخلی 202 در میان بگذارید.

## نحوه استفاده از مشاوره فنی آنالین در واتسپ با استفاده از لپ تاپ و کامپیوتر

لطفا برای جلوگیری از سردرگمی مراحل زیر را به ترتیب و باتوجه به تصاویر انجام دهید.

- -2 در صفحه محصول روی گزینه مشاوره فنی در واتسپ کلیک کنید.
	- -1 سپس صفحه زیر باز می شود.

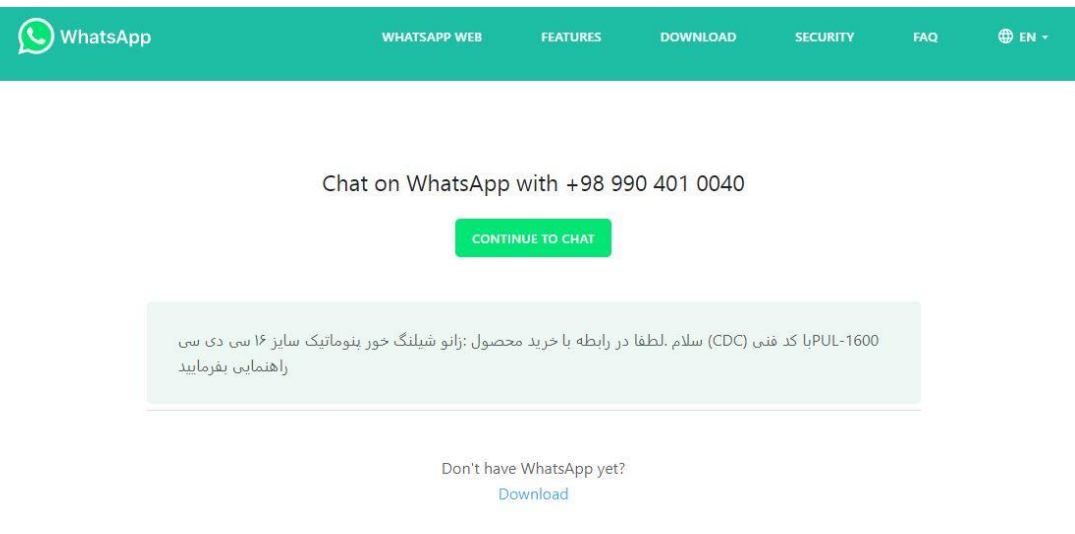

-3 در این صفحه روی دکمه سبز رنگ CHAT TO CONTINUE کلیک کنید. در تصویر زیر دور دکمه ای که باید کلیک کنید دایره قرمز رنگ کشیده شده است.

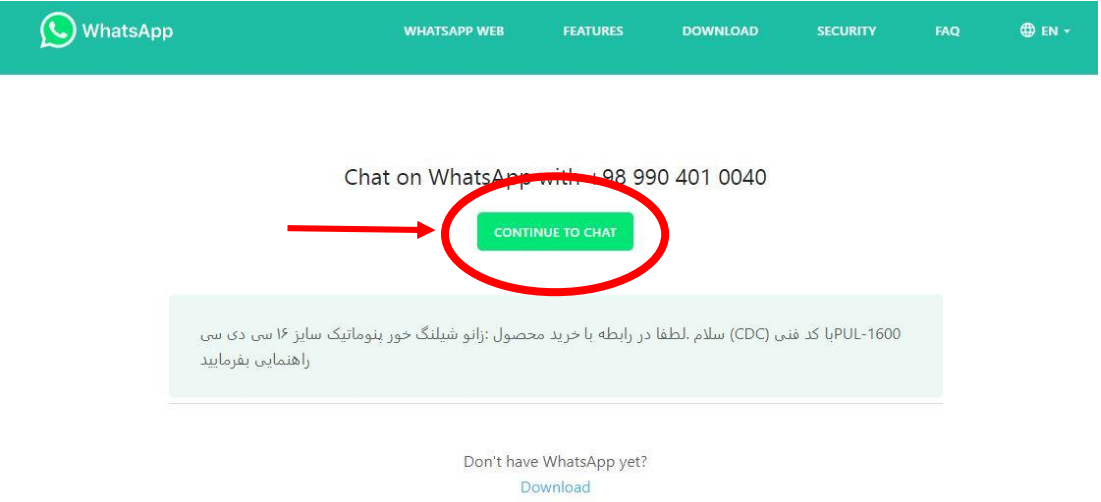

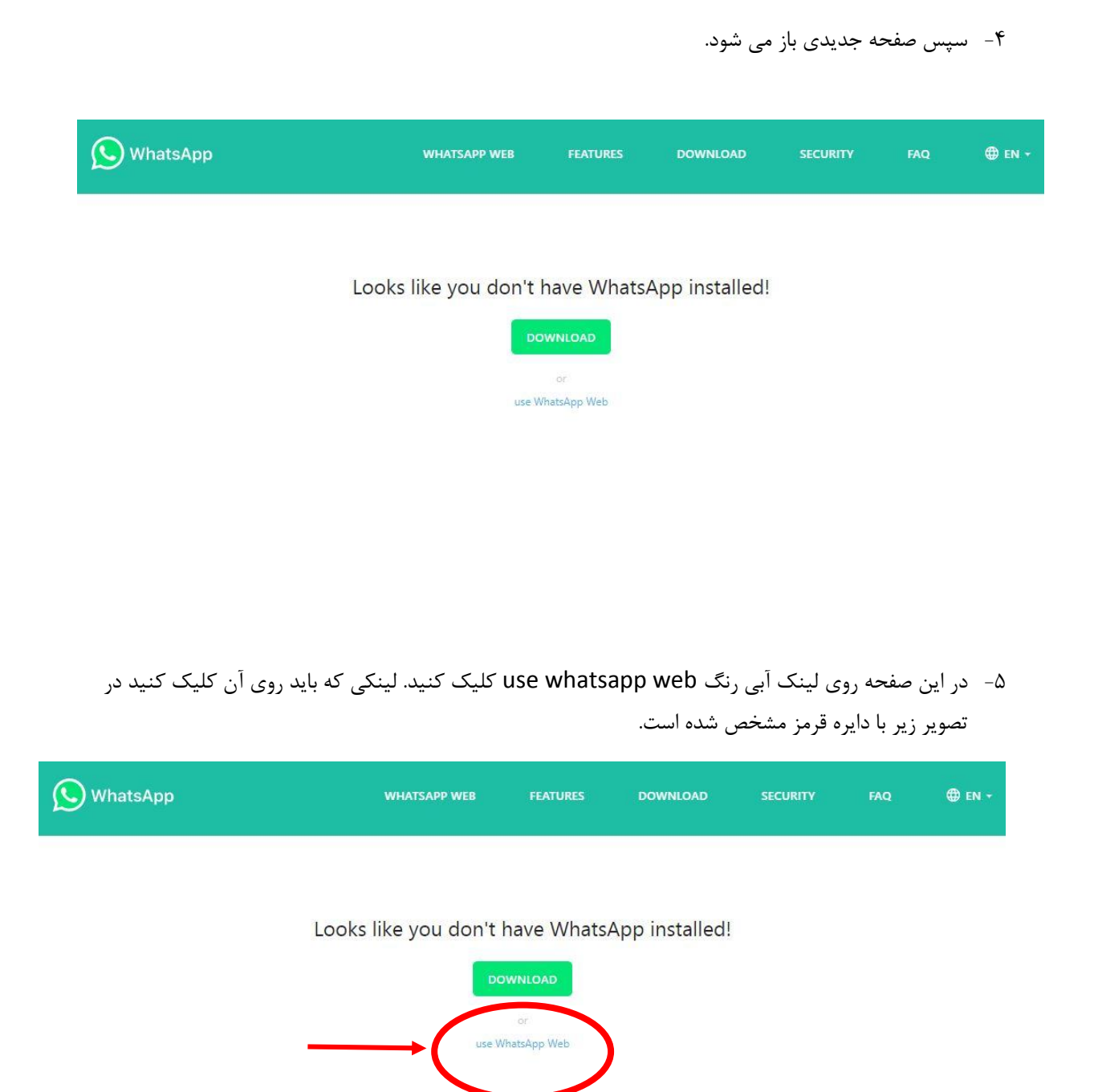

-9 صفحه زیر باز می شود. کدی که با فلش قرمز نشان داده شده است کد **QR** است.

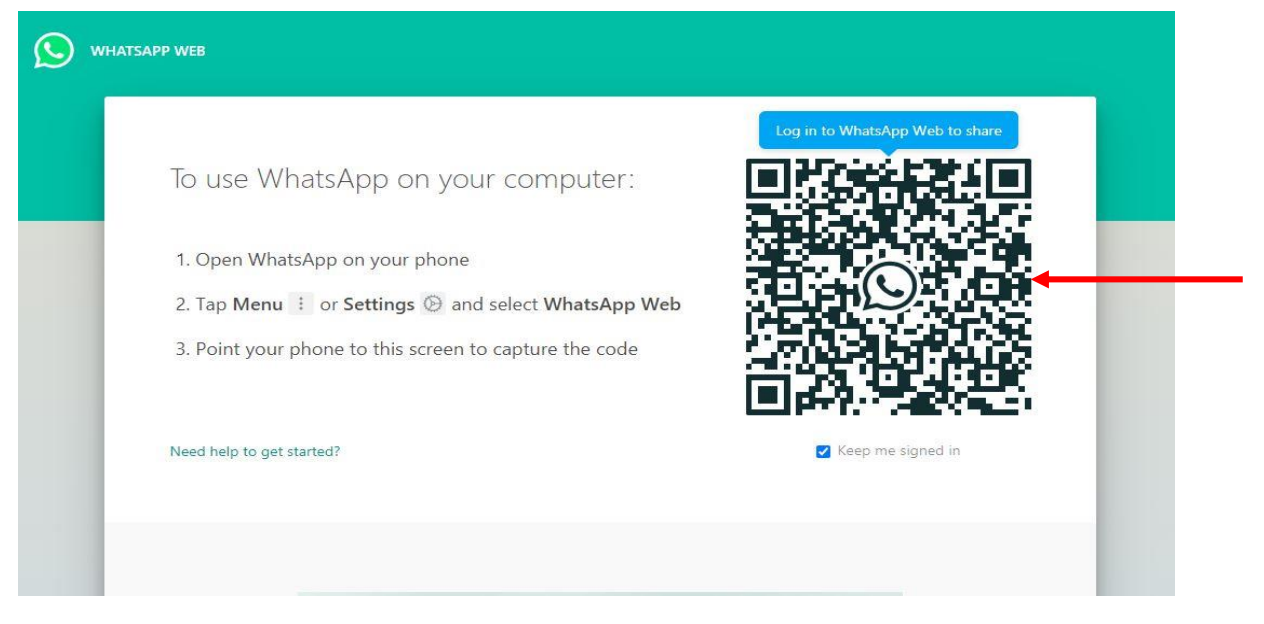

-9 حال موبایل خود را بردارید و وارد نرم افزار واتسپ (WhatsApp (شوید. در صفحه اصلی واتسپ )در قسمتی که چت های شما قرار دارند) سه نقطه بالا سمت راست را لمس کنید.

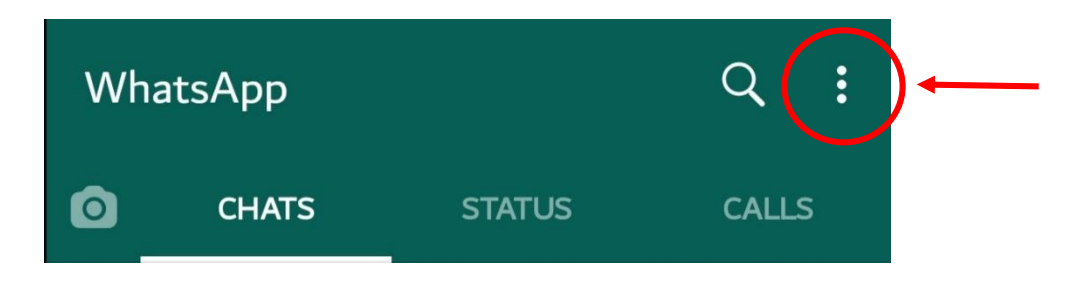

-8 از لیستی که باز میشود مانند تصویر زیر گزینه Web WhatsApp را که با دایره قرمز نشان داده شده است انتخاب کنید.

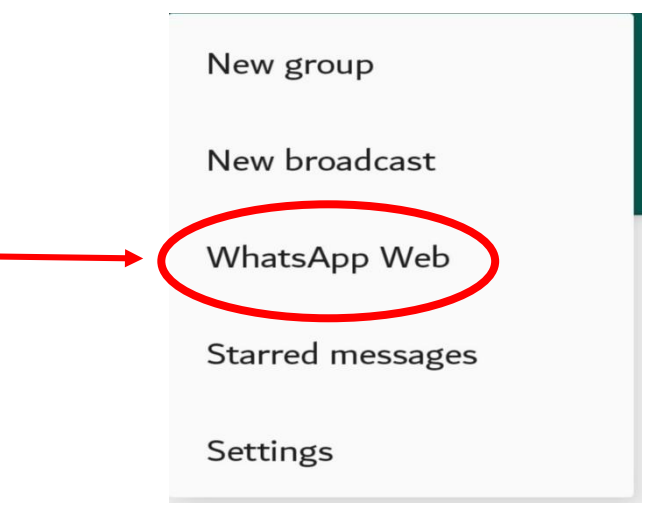

-6 حال مربع ظاهر شده در گوشیتان را مانند تصویر روی کد QR روی صفحه کامپیوتر قرار دهید به طوریکه که کد کامال داخل مربع قرار بگیرد.

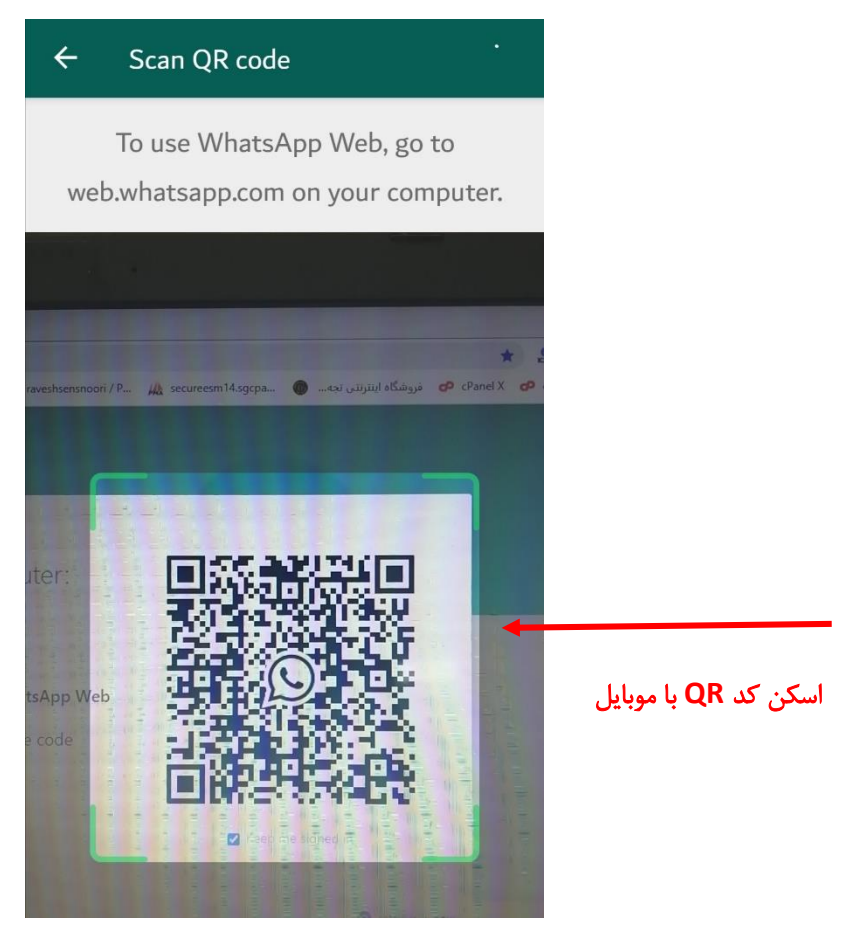

-20 حال شما وارد واتسپ وب شده اید و داخل صفحه چت با کارشناس فنی ما هستید. -22می توانید پیام پیش فرض را برای ما ارسال کنید و یا پیام پشی فرض را پاک کرده و پیام خودتان را تایپ کنید.

از توجه شما سپاسگزاریم